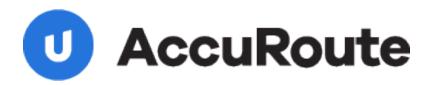

## Sending a Message Using FileShare and AccuRoute Desktop Quick Start Guide

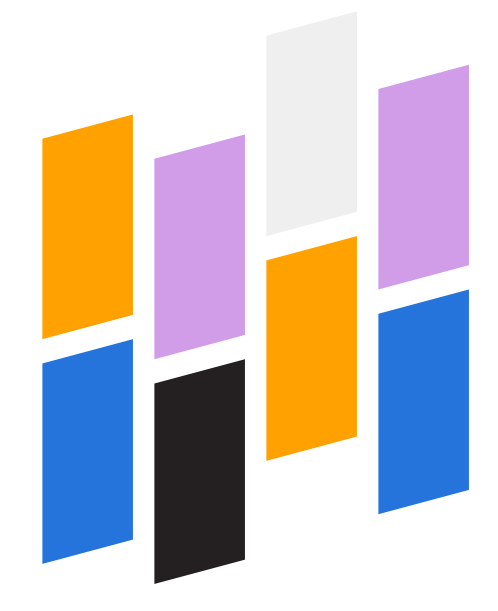

Upland AccuRoute 1 Executive Drive Chelmsford, MA 01824 Upland Software Headquarters 401 Congress Avenue, Suite 1850 Austin, TX 78701-3788, USA 833-875-2631

## Sending a message to FileShare using AccuRoute Desktop

For detailed information on sending messages using AccuRoute Desktop, consult the user guide located at: http://www.omtool.com/documentation/Accuroute/6.1/AccurouteDesktop/AccuRouteDesktopUserGuide.pdf

## To send a message to FileShare using AccuRoute Desktop:

I Start AccuRoute Desktop. Click **Start**, go to the Upland AccuRoute programs group, and select **AccuRoute Desktop**. Log in if prompted. The application appears on your desktop.

| Untitleo      | I - AccuRou  | te Desktop               |                 |                   |       |                                   | _ 🗆 🗵       |
|---------------|--------------|--------------------------|-----------------|-------------------|-------|-----------------------------------|-------------|
| File Edit     | View Tools   | Help                     |                 |                   |       |                                   |             |
| Dew           | 2 Open       | ED 📓 Sava ED             | Ne <u>vr</u> R5 | Brint RS   16     | 15gnd | Doptjons 🥹                        |             |
| Recipients -  |              |                          |                 | Enter e-mail add  |       |                                   | ٥           |
| Type          |              | Format:                  |                 | Egiter e-mail add | less  |                                   | _           |
| E-mail<br>Fax |              | DOC (OCR )<br>PDF (mage) | exti            | ·                 |       |                                   | - 💷 🖭       |
| FileSha       | re           | PDF fimage               | -OCR text]      | Add               | EB    | E-mail copy to idoe@engineering.c | mtool.com   |
| Printer       |              | RTF (OCR )<br>TIFF (mage | od)             |                   |       |                                   |             |
|               |              | TXT (OCR )               | sat)            |                   |       |                                   |             |
| Type          |              |                          | Destination     |                   |       | Document Format                   | -           |
|               |              |                          |                 |                   |       |                                   | $\times$    |
|               |              |                          |                 |                   |       |                                   |             |
|               |              |                          |                 |                   |       |                                   |             |
| 4             |              |                          |                 |                   |       |                                   | •           |
| E Bilin       | 2            |                          |                 |                   |       |                                   | 93          |
| Content       |              |                          |                 |                   |       |                                   |             |
| Subject       |              |                          |                 |                   | -     |                                   | _           |
| Commen        | ter internet |                          |                 |                   | _     |                                   | 100         |
|               |              |                          |                 |                   |       |                                   | -           |
|               |              |                          |                 |                   |       |                                   | <u>×</u>    |
| Attachme      | anisi 💽 Sul  | mitted document(s) he    | re              |                   |       |                                   |             |
|               |              |                          |                 |                   |       |                                   |             |
|               |              |                          |                 |                   |       |                                   | $\times$    |
|               |              |                          |                 |                   |       |                                   |             |
|               |              |                          |                 |                   |       |                                   |             |
|               |              |                          |                 |                   |       | idee@epaineering orthool.com M    | ATKAR 21NEW |

2 Select the destination type **FileShare** in the **Recipients Type** list and select a file format for your message in the **Format** list.

For more information on the available file formats, consult the AccuRoute Desktop User Guide.

For information on using billing, consult the AccuRoute Desktop User Guide or your system administrator.

3 Click Add. The FileShare screen appears.

| Untitled - Accur<br>File Edit View To                       |                                                                                         | Tell Send 📄 Options 🛛 🥹     |
|-------------------------------------------------------------|-----------------------------------------------------------------------------------------|-----------------------------|
| Recipients<br>Type<br>E-mail<br>Fax<br>FileShare<br>Printer | Fogmat: Press Add to<br>DDC (DCR text)<br>FileShare<br>Save in: PreShare on Vmk/a/21new | profile documents           |
| Type                                                        |                                                                                         |                             |
| Content Subject                                             | Object name:                                                                            | Save                        |
| Comments:                                                   | Save as type: Adobe Files (".pdf) Multiple use options: Create new document             | Cancel                      |
| Attachmentg:                                                | Submitted document(s) here                                                              | ** <u>*</u>                 |
|                                                             |                                                                                         | idee@engineering.omtool.com |

4 In the **File name** text box, enter the file name you want to assign to your document.

The **Save as type** defaults to match the document format you selected in Step 2.

5 From the **Multiple use options** drop-down list, select one of the following:

|                                                           | ccuRoute Desktop<br>Tools Help                   |                                                                                    |                             | <u>.</u>                   |
|-----------------------------------------------------------|--------------------------------------------------|------------------------------------------------------------------------------------|-----------------------------|----------------------------|
| 🗋 New 🛛 🙆                                                 | 🖓 Qpen ED 🔛 Save ED                              | WeygRS Print RS                                                                    | Gail Send 🔡 Options         | 0                          |
| cipients<br>Type<br>E-mail<br>Fax<br>FileShare<br>Printer | FileShare<br>Save in: 💇 FileS                    |                                                                                    | s profile docume <u>n</u> t | ? X eering omtool com      |
| Type<br>•                                                 |                                                  |                                                                                    |                             |                            |
| ntent<br>Sybject:<br>Comments:                            | Dbject name: Save as type: Multiple use options: | ProductMemorandum<br>Adobe Files (1:pdf)<br>Dreate new document                    | Sav<br>Canc                 |                            |
| Attachmentg:                                              | Submitted document(s)                            | Ereate new document<br>Overwrite original document<br>Merge with original document | ×                           |                            |
|                                                           |                                                  |                                                                                    | jdoe@engineeri              | ng.omtool.com (MIJKAR21NEW |

**Create new document -** Selecting this option creates a new document in FileShare. If you select this option and the file name already exists, the following message appears. Click **Yes** to replace the file or click **No** to return to the **FileShare** screen.

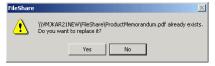

**Overwrite original document -** If a document already exists with the file name you selected in Step 4, selecting this option overwrites the original file. Click **Yes** when the following message appears to replace the file or click **No** to return to the **FileShare** screen.

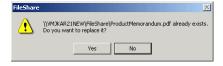

**Merge with original document** -If a document already exists with the file name you selected in step 4, selecting this option merges any file attachments with

Upland AccuRoute: 6 Riverside Drive, Andover, MA 01810, Phone: (978) 327-5700, Toll-free US: 1-800 886-7845 Upland Software Headquarters: Frost Bank Tower, 401 Congress Avenue, Suite 1850, Austin, TX 78701-3788, Toll Free: (855) 944-7526

## Continued: Sending a message to FileShare using AccuRoute Desktop

the original document. The resulting file is stored with the original file name.

Click **Yes** when the following message appears to merge the documents or click **No** to return to the **FileShare** screen.

| FileShare | ×                                                                                         |  |  |  |  |
|-----------|-------------------------------------------------------------------------------------------|--|--|--|--|
| ⚠         | \\VMJKAR21NEW\FileShare\ProductMemorandum.pdf already exist<br>Do you want to replace it? |  |  |  |  |
|           | Yes No                                                                                    |  |  |  |  |

After the message is sent, any attachments on this message will be merged with the original document, resulting in one document stored in FileShare.

This option is only available when you select **PDF** (image) or **PDF** (image+OCR text) as your document format.

Click Save. A FileShare destination appears in the message.

| Untitled - Av                | uccuRoute Desktop                                                                 | _         |
|------------------------------|-----------------------------------------------------------------------------------|-----------|
|                              | 9 Tools Help<br>Copen ED La Save ED La Wegg RS La Print RS Tail Sand La Options 💩 |           |
| Recipients<br>Type<br>E-mail | Fogmat: Press Add to profile documegt Open web DDC (IDCR text)                    | help      |
| Fax<br>FileShare<br>Printer  | POF (mage)<br>POF (mage)<br>RTF (IOR text)<br>TIFF (mage)<br>IXT (IOER text)      |           |
| Туре                         | Destination Document Format                                                       | <u> </u>  |
| FileShare                    | e \\\\MMKAR21NEW\FildShare\Produc PDF (image+0CR text)                            | ×         |
| 1                            |                                                                                   |           |
| E Bling                      |                                                                                   | <u>83</u> |
| Content                      |                                                                                   |           |
| Subject                      |                                                                                   |           |
| Comments:                    |                                                                                   | *         |
| Attachment <u>s</u> :        | Submitted document(c) here                                                        |           |
|                              |                                                                                   |           |

- 7 Add content to your message.
  - a Locate the **Content** section at the bottom and type a subject and comments.
  - **b** Add any attachments you want to send with your message. Click the paperclip icon and do one of the following:

**File** - Select this option to attach a file saved from your computer or network share. Go to the file, select it, and click **Open**. The file appears in the attachments list.

Web document - Select this option to attach a web page from the Internet. Type the address of the web document, choose a file name for the attachment, select a file format for this attachment (such as PDF or HTML), and click **OK**.

| Untitled - Ad                | cuRoute Desktop                                                             |                          |                                     | _ 🗆 🗙      |
|------------------------------|-----------------------------------------------------------------------------|--------------------------|-------------------------------------|------------|
| File Edit View               | Tools Help                                                                  |                          |                                     |            |
| 🗋 🗋 Kew 🛛 🞑                  | 🖓 Qpen ED 🛛 🚽 Save ED 🔹 Wegg RS                                             | Print RS                 | 1) Options                          |            |
| Recipients<br>Type<br>E-mail | Format:<br>DDC (DCR text)                                                   | Press Add to profile doo | sume <u>n</u> t                     | ر<br>اھ 20 |
| Fax<br>FileShare<br>Printer  | PDF (mage)<br>FDF (mage)<br>FTF (DDR text)<br>TIFF (mage)<br>TXT (DDR text) | dd                       | ;mail copy to idoe@engineering.omto | iol.com    |
| Type                         | Destination                                                                 |                          | Document Format                     | <u> </u>   |
| FileShare                    | (VVMJKAR21)                                                                 | NEW/FileShare/Produc     |                                     | ×          |
| E Billing                    |                                                                             |                          |                                     | 03         |
| Content                      |                                                                             |                          |                                     |            |
| Subject                      |                                                                             |                          |                                     | _          |
| Comments:                    |                                                                             |                          |                                     | A          |
| Attachments:                 | Submitted document(s) here TestDocument1.doc                                |                          |                                     |            |
|                              |                                                                             | [                        | jdoe@engineering.omtool.com         |            |

8 Do any of the following:

**Send the message immediately** - Click **Send** on the toolbar. A message box indicates that your message has been sent to the server. (Your message must have at least one attachment.)

Save the message as an Embedded Directive - Click Save ED on the toolbar, type a title for the Embedded Directive, and click Save.

Print a Routing Sheet that can be scanned with hard copy documents - Save the message as an Embedded Directive. Then click **Print RS** on the toolbar. AccuRoute Desktop creates a Routing Sheet containing the Embedded Directive and displays it as a PDF file on your desktop. Print the Routing Sheet and include it as the first or last page of the hard copy document. Take the document to a network scanner and scan it using the instructions provided by your network administrator. (Your message can include both electronic and hard copy documents.)

Upland AccuRoute: 6 Riverside Drive, Andover, MA 01810, Phone: (978) 327-5700, Toll-free US: 1-800 886-7845 Upland Software Headquarters: Frost Bank Tower, 401 Congress Avenue, Suite 1850, Austin, TX 78701-3788, Toll Free: (855) 944-7526